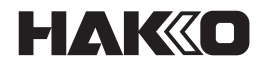

# **Electrostatic Management System**

# **for FG-465**

**使用手冊**

日本白光牌

# 內容

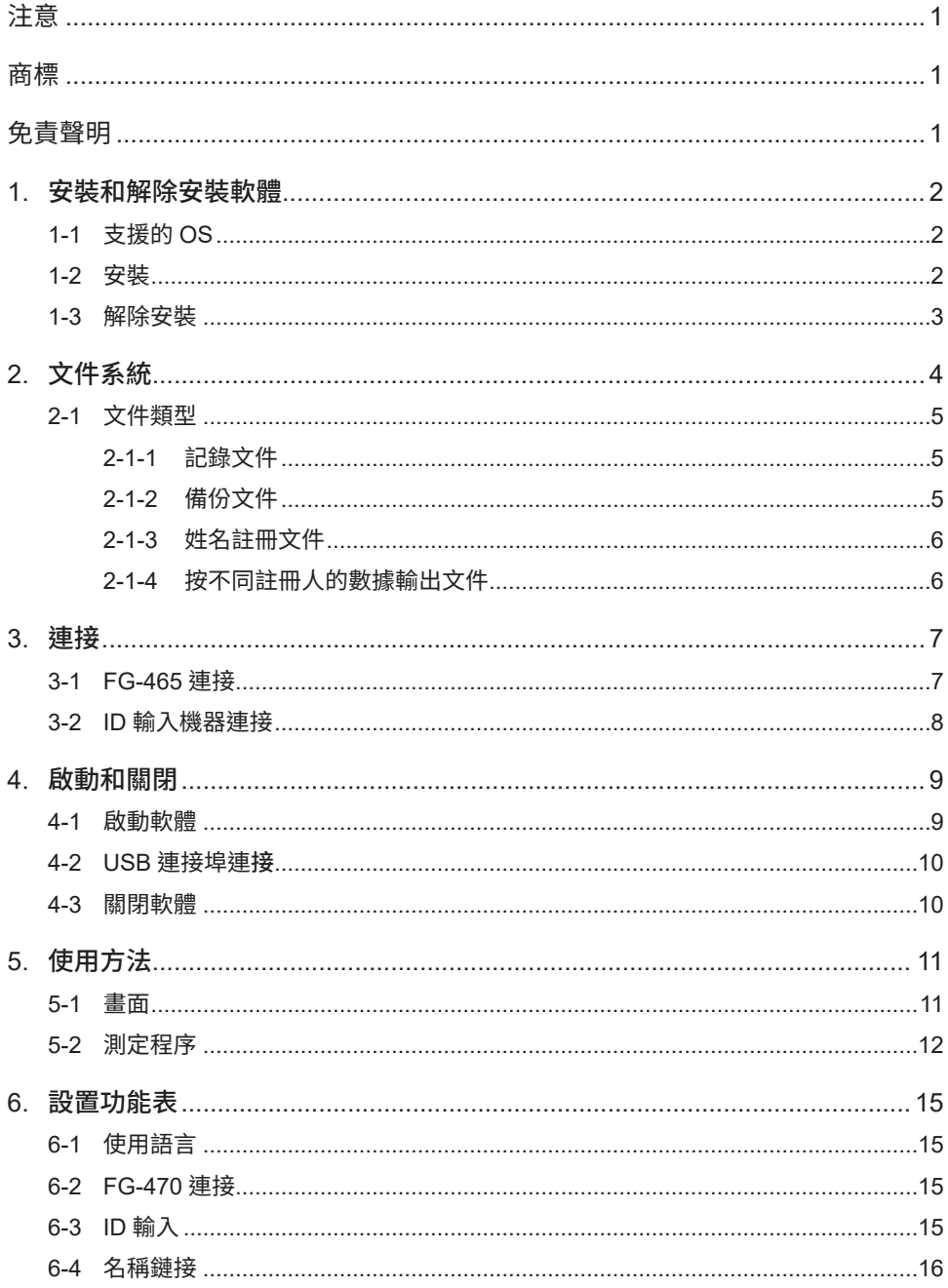

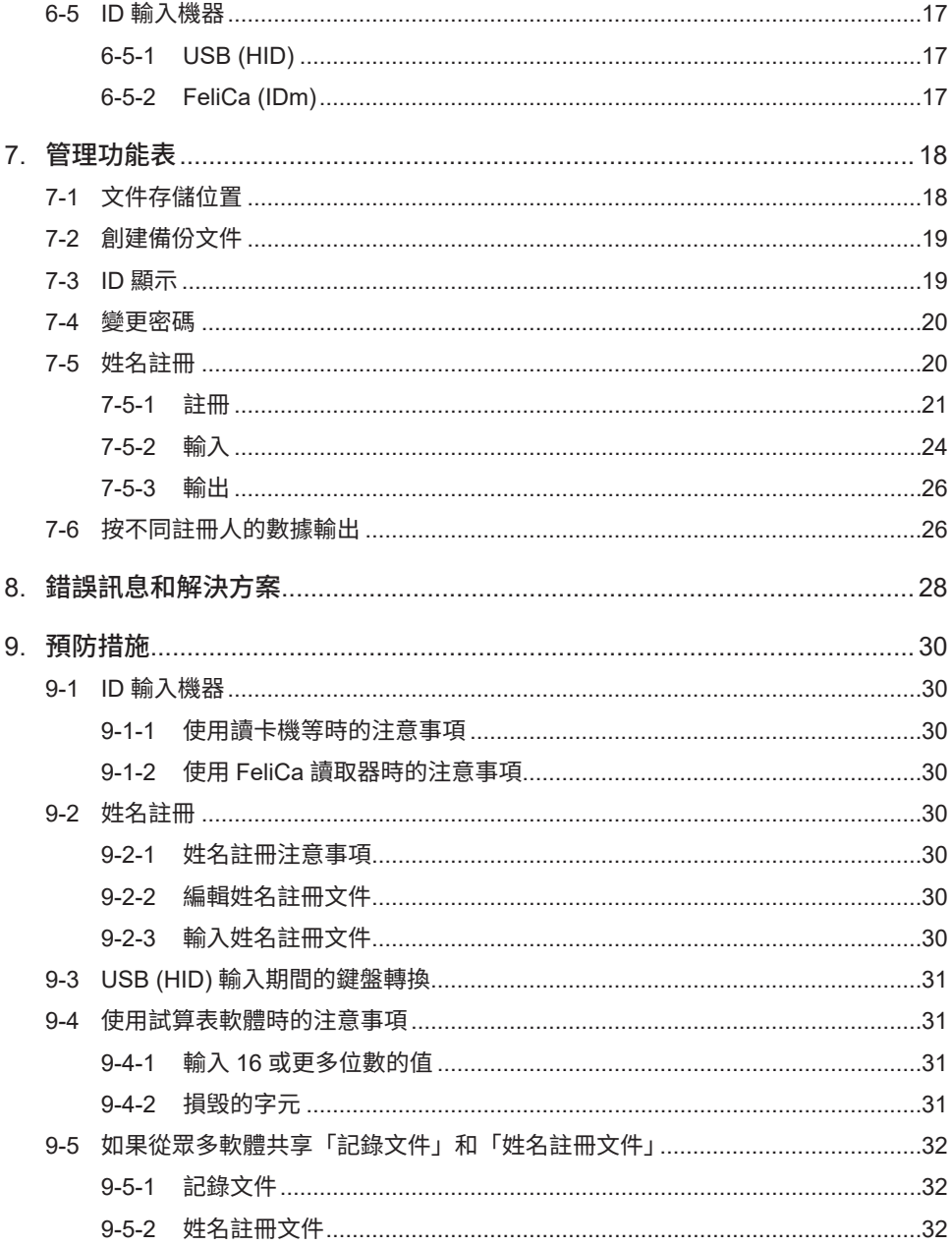

## 注意

本手冊的內容如有變更,恕不另行通知。 本裝置和軟體的規格如因改良而有變更,恕不另行通知。 禁止全部或部分再製或複製本文件。

## 商標

本文件中的系統全名、產品全名和服務全名一般是其各自開發商的註冊商標或商標。 本文件不包含 TM、(R) 標記。

## 免青聲明

我們假設下載和安裝本軟體即表示客戶已同意以下免責聲明。

- 對於由於操作本軟體致使第三方蒙受虧損、收入損失或索賠的任何求償,我們概不負擔。
- 對於透過下載和安裝本軟體而導致的任何問題,我們概不負擔。

- 本公司保留與本軟體相關的所有財產權、所有權、智慧財產權等。

## 1. 安裝和解除安裝軟體

### 1-1 支援的 OS

支援 Windows10 或更新版本。

注記 建議使用 Windows Update 確保您的作業系統是最新版。

#### 1-2 安裝

當執行下載的「HAKKOElectrostaticManagementSystemSetupx.x.x.x.exe」時,啟動安裝程序。

注記 具有管理員權限的使用者將進行軟體安裝。

(I) 顯示以下畫面,選擇使用語言,然後按一下 [OK] 按鈕。

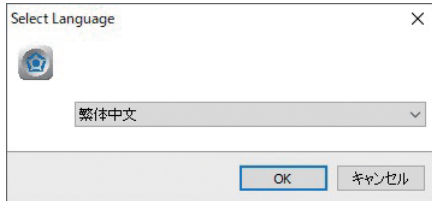

(II) 顯示本「许可协议」對話方塊,勾選 [ 我同意此协议 (A)],然後按一下 [ 下一步 (N)]。

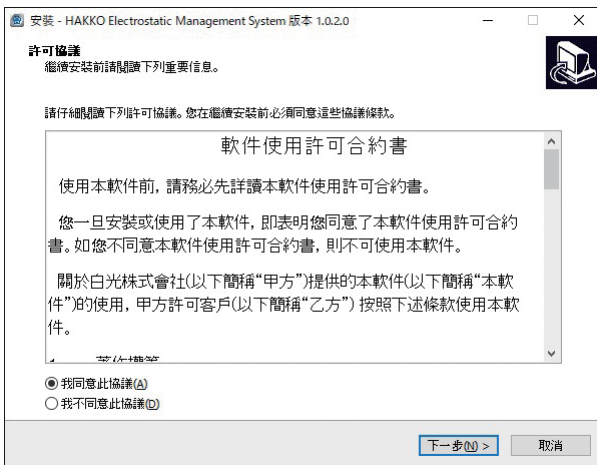

(III) 從狺裡開始,按照書面上的說明進行操作。

(IV) 如果成功完成安裝,軟體將自動啟動。

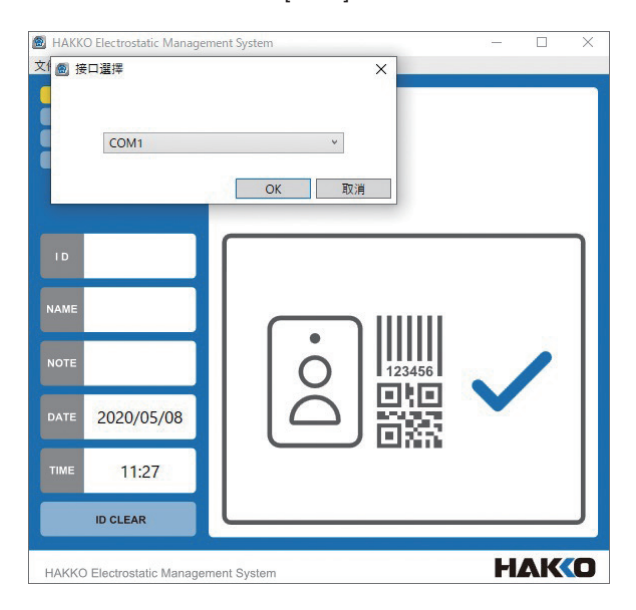

#### 1-3 解除安裝

按一下 Windows10[ 開始功能表 ] > 應用程式清單的 IWindows 系統 ] > [ 控制台 ] 以啟動 「控制台」。 按一下 [ 程式和功能 ], 然後從已安裝應用程式清單按一下 [HAKKO Electrostatic Management System],並按一下 [解除安裝 ]。

注 記 解除安裝時將刪除安裝期間所安裝的文件,但是記錄文件和安裝後產生的其他文件將不刪除。

## 2. 文件系統

- 以下文件是由本軟體產生。

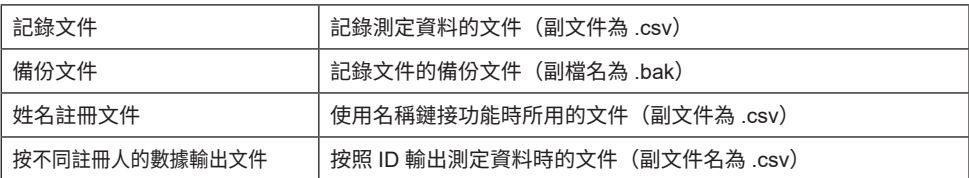

- 文件存儲位置。

在安裝軟體的資料夾中建立以下資料夾和文件。

安裝資料夾「HAKKO Electrostatic Management System |

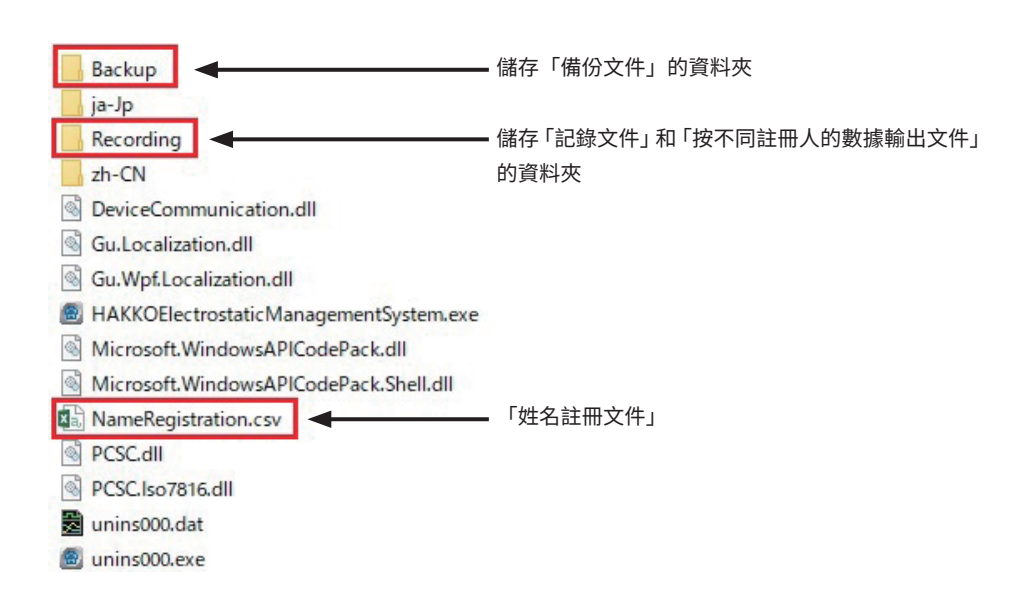

## 2-1 文件類型

#### 2-1-1 記錄文件

#### 文件全名: FG465 「日期」.csv (例如,FG465 20200422.csv)

測定結果以 CSV 文件格式記錄。

#### 記錄文件是按日期產生。

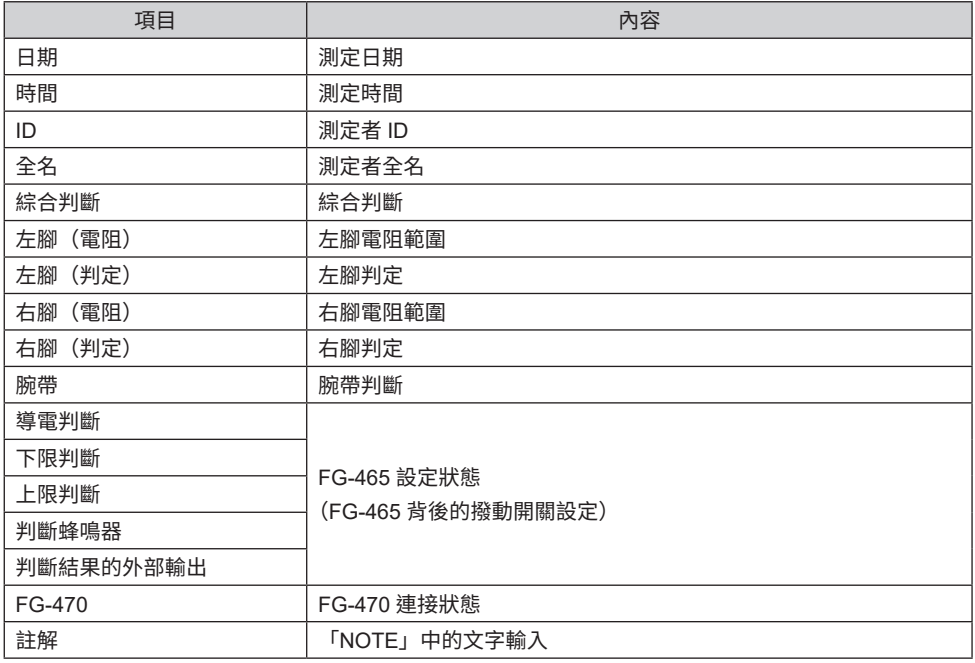

## 2-1-2 備份文件

文件全名:FG465 「日期」.bak (例如,FG465 20200422.bak)

每次測定都備份與記錄文件有相同內容的文件。 備份文件是按日期產生。

### 2-1-3 姓名註冊文件

文件全名:NameRegistration.csv

如果在設定功能表的「名稱鏈接」設定為 [ 有 ] 的情況下輸入 ID,則自動輸入全名。 如果使用此功能,則這會是註冊 ID 和全名的文件。 需要透過管理功能表的「姓名註冊」 > [ 註冊 ] 才能進行註冊。

#### 2-1-4 按不同註冊人的數據輸出文件

文件全名:FG465\_ID\_「ID」\_「輸出日期」.csv (例如,FG465 ID 1234 20200422.csv)

使用管理功能表的「按不同註冊人的數據輸出」功能可擷取所指定 ID 和期間記錄的 pass/fail 結果,並 將結果輸出到文件。

將文件儲存到與記錄資料同一儲存位置的「記録」資料夾。

## 3. 連接

#### 3-1 FG-465 連接

用 FG-465 隨附的 USB 線將 FG-465 USB (B) 端子連接到 PC。 連接後打開 FG-465 的電源並啟動本軟體。

注 記 如果是第一次將 FG-465 連接到 PC,則將在 Windows Update 上啟動 USB 驅動程式的安裝。 取決於環境,此流程可能需要超過數分鐘時間。

**八注意** 要使用 Windows Update 安裝 USB 驅動程式,需要 PC 網際網路環境。 如果通訊環境無法使用,則需要從 FTDI 網站下載並安裝 USB 串列轉換 IC 驅動程式。

注 記 │ 如果驅動程式安裝正確,則「設備管理器」的 「USB Serial Port (COM x) - 内容」中顯示 「FTD」」 驅動程式。

注記 可從控制台啟動設備管理器。

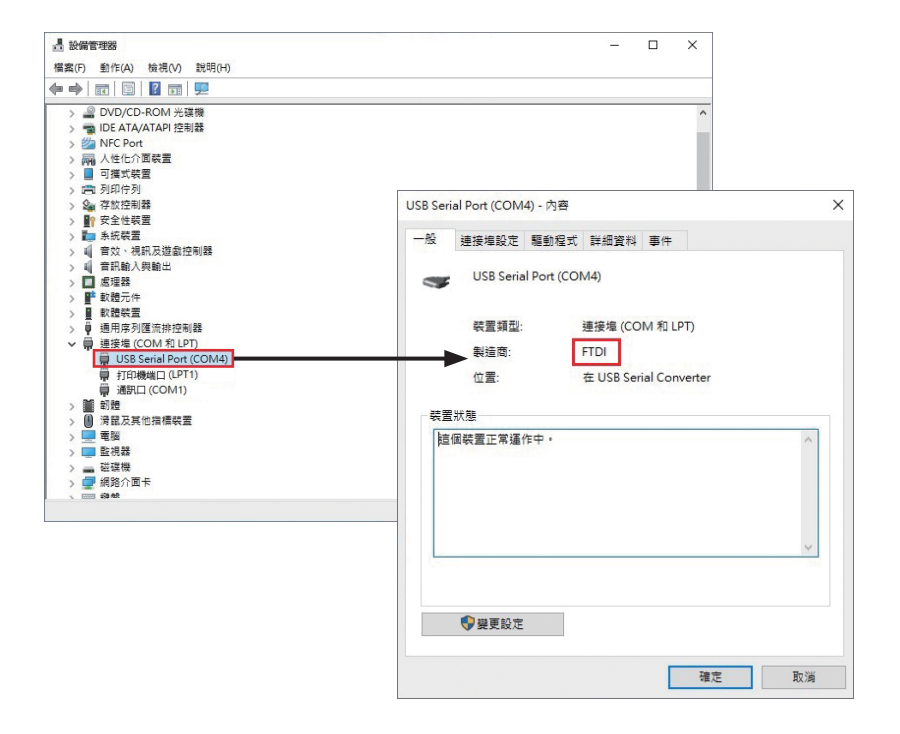

## 3-2 ID 輸入機器連接

可從連接到 PC 的輸入裝置輸入本軟體的 ID。 連接與符合 USB-HID 標準的 USB 鍵盤等效的輸入裝置。

注記 也可在 PC 鍵盤上進行輸入。

- 數字鍵盤
- 讀卡機
- 條碼讀取器

也可連接符合 PC/SC 的 FeliCa 讀取器。 這包括 SONY PaSoRi 等。

注記 需要安裝 FeliCa 讀取器驅動程式才能使用 FeliCa 讀取器。 有關驅動程式的詳細安裝資訊,請參閱 FeliCa 讀取器使用手冊。

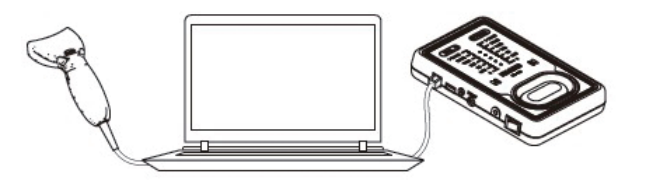

## 4. 啟動和關閉

### 4-1 啟動軟體

按一下應用程式清單中的 Windows10 [ 開始功能表 ] > [HAKKO Electrostatic Management System] 將 軟體啟動。

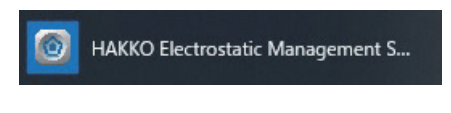

或者,按一下桌面上的 IHAKKO Electrostatic Management Systeml 圖示。

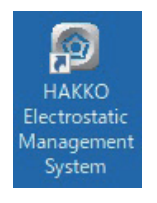

啟動「HAKKO Electrostatic Management System」。

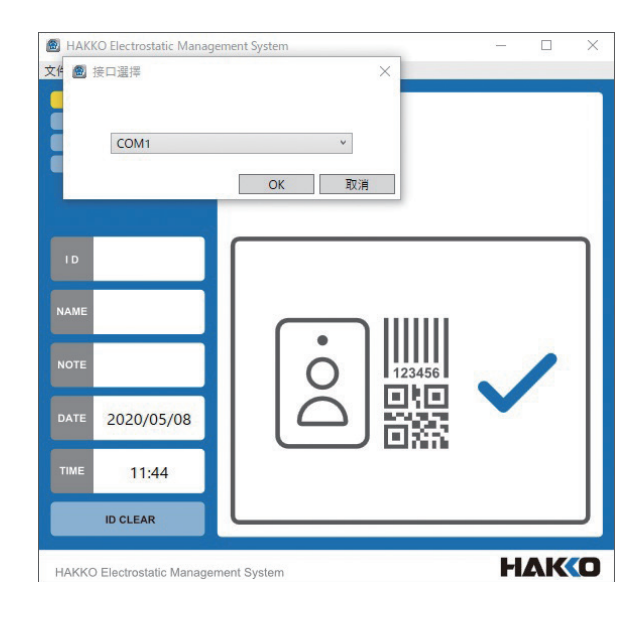

### 4-2 USB 連接埠連接

首次連接 FG-465 時或如果變更 PC 或 FG-465,將顯示「接口選擇」對話方塊,因此請選擇與 FG-465 連接的 COM 連接埠。可在設備管理器中確認與裝置連接的 COM 連接埠。

- (1) 選擇與裝置連接的 ICOM 連接埠 1。
- (2) 按一下 [OK] 按鈕。

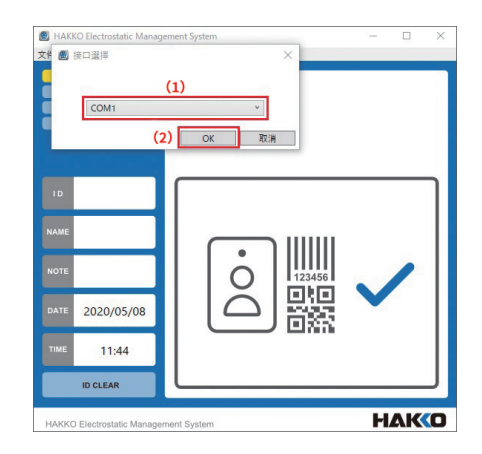

**注記** 如果重設所選接口,請按一下 [ 文件 ] > [ 接口選擇 ],然後選擇與裝置連接的接口。

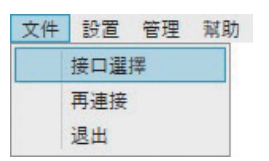

然後,按一下 [ 文件 ] > [ 再連接 ],在 FG-465 與 PC 之間建立連接。

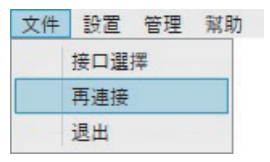

### 4-3 關閉軟體

要關閉本軟體,請按一下 [ 文件 ] > [ 退出 ]。 或者,按一下畫面右上方區域的 x 標記。

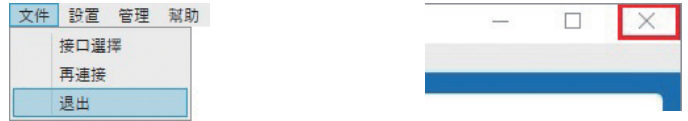

## 5. 使用方法

## 5-1 畫面

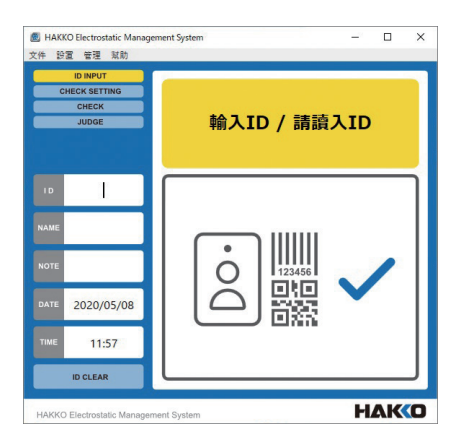

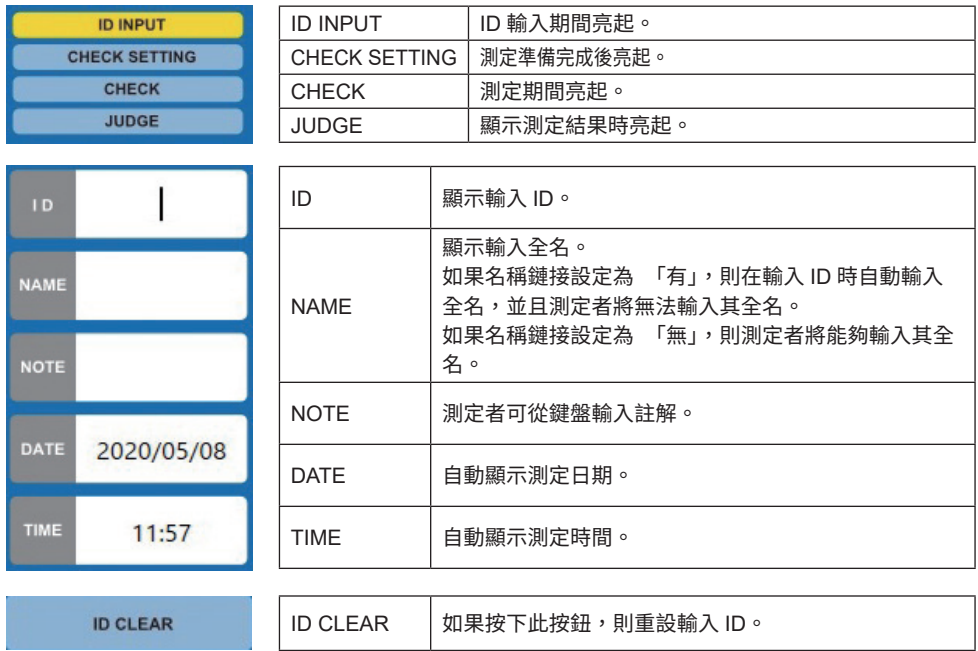

### 輸入ID / 請讀入ID

123456 FUE T

顯示軟體狀態。 按照此處顯示的說明進行測定。

測定結束後,顯示 pass/fail 綜合判斷。

說明內容以圖形方式顯示。

測定結束後,顯示 pass/fail 結果的詳細資訊。

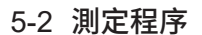

(I) ID 輸入

從 ID 輸入機器輸入 ID。

必要時,從鍵盤等進行全名 (NAME) 和註 (NOTE) 解輸入。

注記 以下測定程序假設 FG-465 為預設設定。 「FG-470 連接」 - 「無」, 「ID 輸入」 - 「有」, 「名稱鏈接」 - 「無」

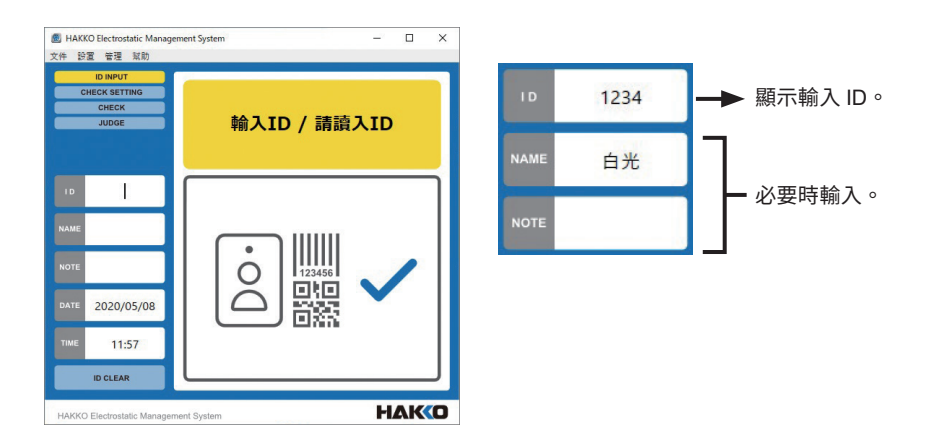

- (II) 開始測定
- (1) 「請踏上測試板」和「請按下墊片開始測試」將交替顯示。

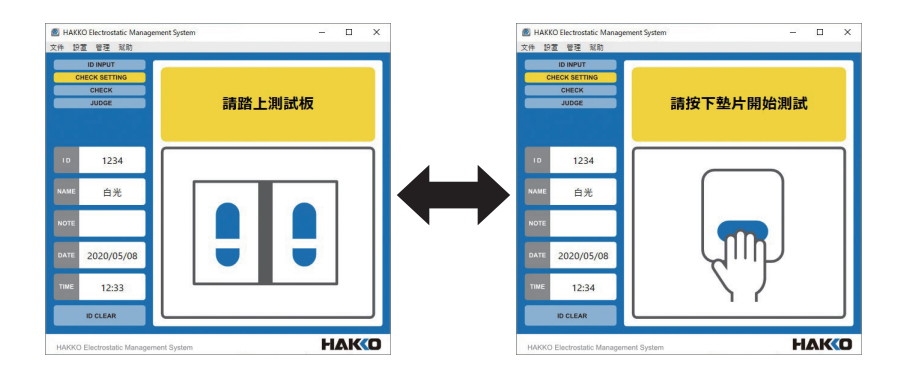

(2) 請踏上測試板,按下 FG-465 上的墊片,然後開始測定。

注記 無論按下墊片時顯示什麼,都開始測定。

(III) 測定中

按住墊片直到測定結束並顯示結果為止。

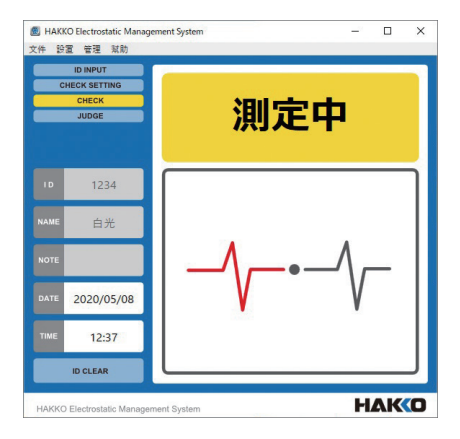

- (IV) 顯示結果
- (1) 測定結束時顯示結果。 按下墊片時顯示結果
- (2) 釋放墊片時,顯示返回「ID 輸入」,並使下一個人能夠進行測定。
- 注記 左右腳圖示上顯示測定的電阻範圍。

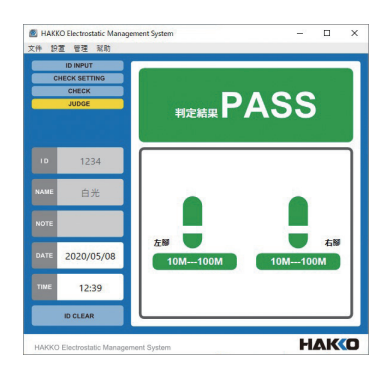

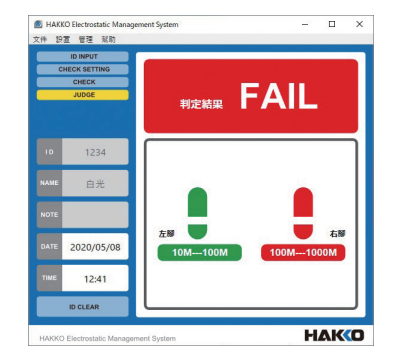

## 6. 設置功能表

可在設置功能表中設定裝置和軟體設定。

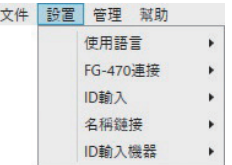

### 6-1 使用語言

您有 [ 日語 ]、[ 英語 ] 和 [ 中文 ] 可選擇。

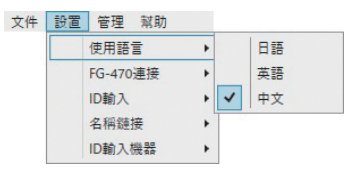

### 6-2 FG-470 連接

如果在連接 FG-465 和 FG-470 時進行測定,請將 [FG-470 連接 ] 設定為 [ 有 ]。

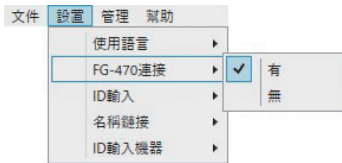

### 6-3 ID 輸入

如果不需要 ID 記憶,請將 [ID 輸入 ] 設定為 [ 無 ]。 無需輸入 ID 即可進行測定

「ID」和「NAME」欄位變為非顯示,並且可從鍵盤等輸入「NOTE」。

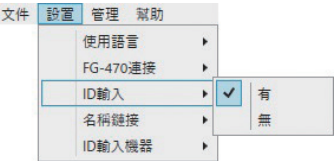

## 6-4 名稱鏈接

如果使用名稱鏈接功能,請將 [ 名稱鏈接 ] 設定為 [ 有 ]。

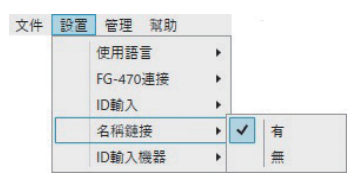

- 注記 必須將 ID 和全名註冊到「姓名註冊文件」。(請參閱第 7-5 章)
- ■注 記 ┃ 如果「名稱鏈接」設定為「有」,則無法手動輸入 NAME。
- 注 記 如果「名稱鏈接」設定為「有」,則無法以未在姓名註冊文件中註冊的 ID 進行測定。

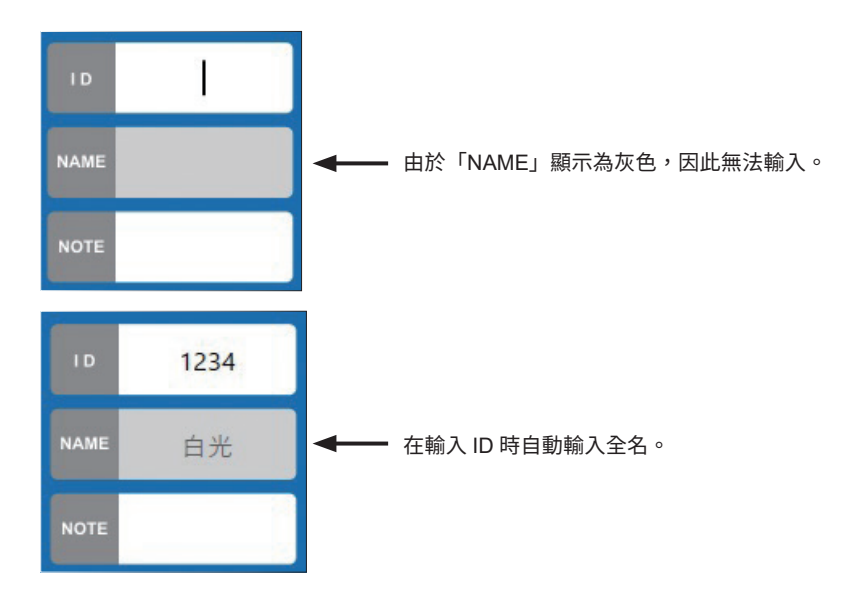

## 6-5 ID 輸入機器

可從 [USB-HID] 裝置或 [FeliCa] 讀取器選擇 ID 輸入機器。

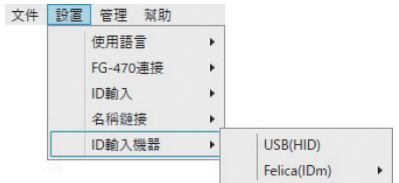

#### 6-5-1 USB (HID)

選擇是否使用符合 USB-HID 標準的 USB 輸入裝置。

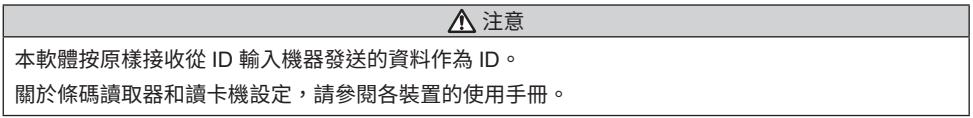

#### 6-5-2 FeliCa (IDm)

選擇是否使用符合 PC/SC 的 FeliCa 讀取器。 這包括 SONY「PaSoRi」等。

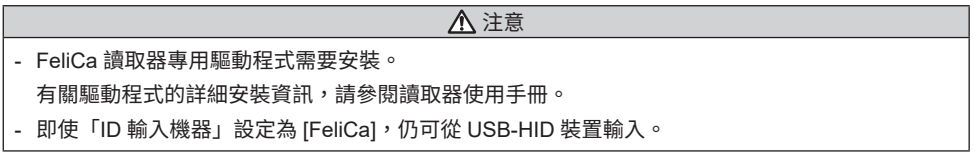

如果選擇 [FeliCa],則掃描 FeliCa 卡的「IDm」資料。 在這種情況下,您可選擇要從「IDm」資料的較低等級還是較高等級進行掃描。

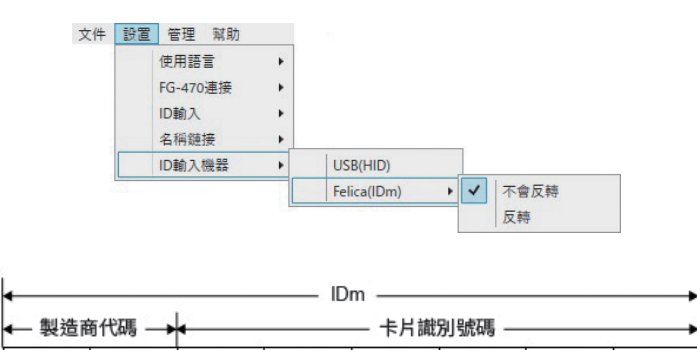

D<sub>4</sub>

D<sub>5</sub>

D<sub>6</sub>

D7

D<sub>3</sub>

[不會反轉]:以 D0 至 D7 的順序接收。 [反轉]:以 D7 至 D0 的順序接收。

D<sub>1</sub>

D<sub>2</sub>

D<sub>0</sub>

## 7. 管理功能表

在管理功能表上為文件管理進行設定。

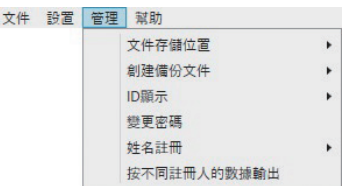

- 注記 必須輸入密碼才能進行管理功能表設定。 安全地儲存您的密碼。
- ▌注 記 ┃ 首次打開「管理」功能表項目時,將顯示「設定密碼」對話方塊。輸入您的密碼,然後按一下 [OK] 按鈕。

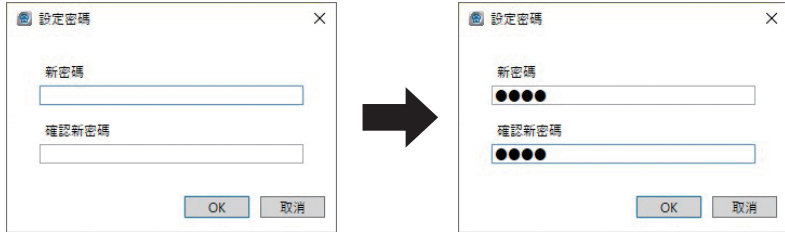

設定您的密碼並從「管理」功能表選擇項目後,將顯示「密碼」對話方塊。輸入設定密碼,然後按一下 [OK] 按鈕。

### 7-1 文件存儲位置

您可變更 「記錄文件 1、「備份文件 1和 「姓名註冊文件 1的儲存位置。

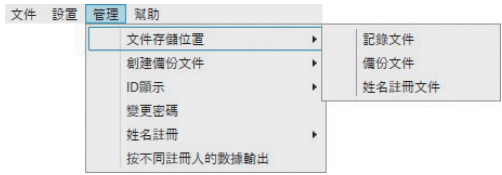

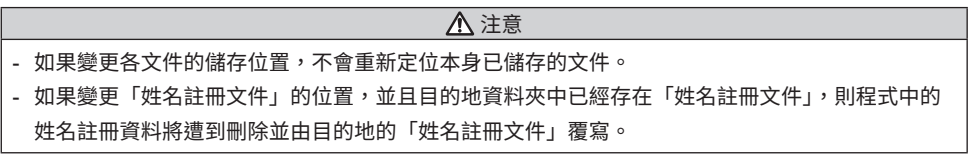

## 7-2 創建備份文件

您可為備份文件建立選擇 [ 有 ] 或 [ 無 ]。

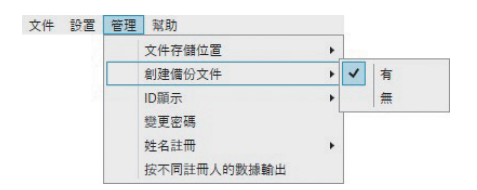

## 7-3 ID 顯示

如果您不想顯示 ID,請在 [ID 顯示 ] 中選擇 [ 非顯示 ]。

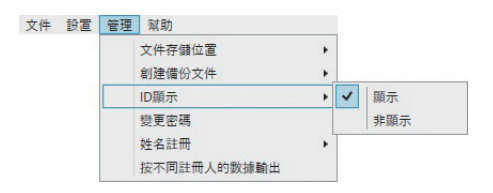

 $\Gamma$ ID 顯示」 > 「顯示」

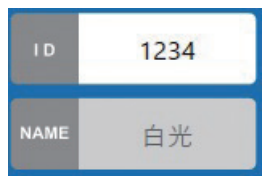

「ID 顯示」 > 「非顯示」

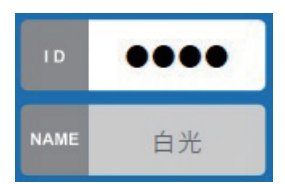

## 7-4 變更密碼

變更密碼。

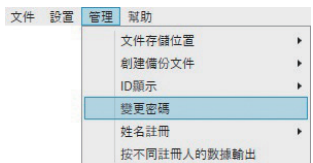

## 7-5 姓名註冊

將使用名稱鏈接功能時所需的「ID」和「全名」註冊到姓名註冊文件。

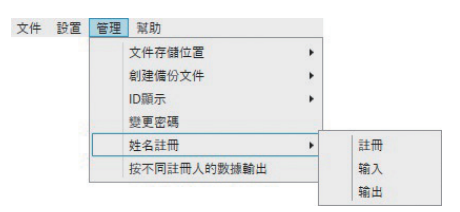

#### 7-5-1 註冊

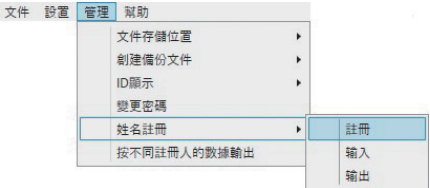

- (I) 註冊方法
- (1) 按一下「管理」功能表的 [姓名註冊] > [註冊]。

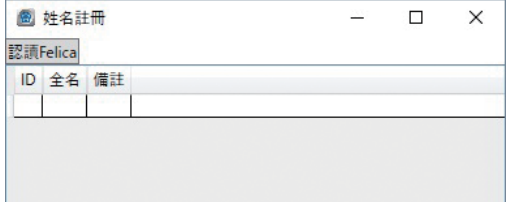

- (2) 將游標放在 ID 欄位上方,然後輸入「ID」。
- (3) 將游標放在全名欄位上方,然後輸入「全名」。
- (4) 註冊後,按下右上角的 x 標記即可關閉。
- 您可在備註欄位中自由輸入內容,但內容不會顯示在畫面上,也不會儲存在記錄資料中。
- 輸入完內容並按下 return 鍵後,將插入下一列。
- 您可用 PC 上的删除鍵來刪除所選列。
- 如果輸入無效 ID(空白、重複),則會發生錯誤。
- 藉由刪除列或重新輸入來避免錯誤。
- 也可從連接的 USB-HID 輸入機器進行 ID 欄位輸入。
- ID 的最大登錄數為 10,000 個。
- 各項目的可輸入最大文字數如下。
	- ID:50字
	- 全名: 100字
	- 備註: 100字

(II) 透過 FeliCa 卡的 ID 輸入方法

注記 如果透過 FeliCa 卡輸入,則 ID 輸入機器必須選擇 [FeliCa]。

(1) 按一下「管理」功能表 > [ 姓名註冊 ] > [ 註冊 ],然後進入「姓名註冊」對話方塊。

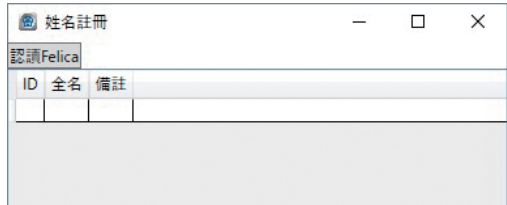

- (2) 在這種狀態下,請將您要輸入的 FeliCa 卡放在讀卡機上。
- (3) 按一下「姓名註冊」對話方塊上的 [認讀 FeliCa]。

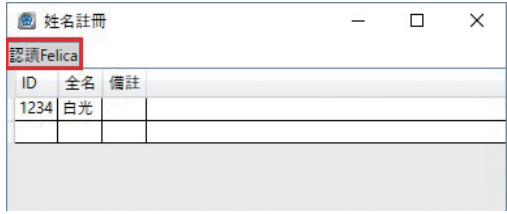

(4) 將在 ID 欄位中輸入 FeliCa IDm,因此請繼續輸入全名。

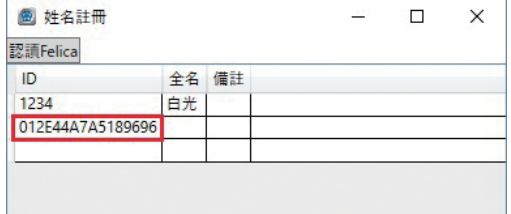

透過 FeliCa 卡輸入時,如果已按一下 ID 欄位並顯示游標,則掃描將不會成功完成。

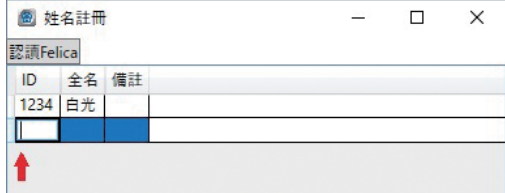

在以下條件下進行掃描。

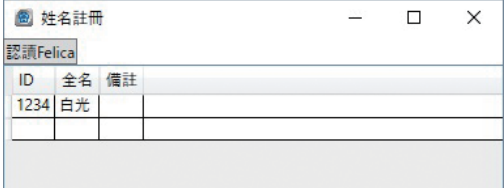

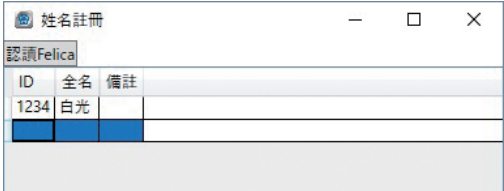

如果掃描失敗,將顯示如下所示的錯誤標記,因此請關閉對話方塊並重新開始。

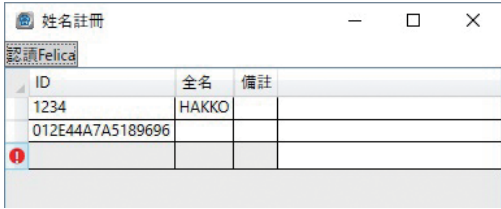

### 7-5-2 輸入

您可將資料從其他文件輸入到「姓名註冊文件」。

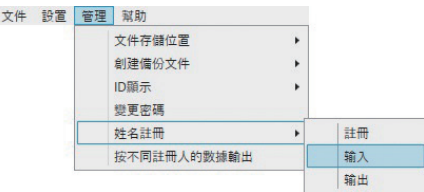

八注意

如果輸入文件,則將以新資料覆寫原始的「NameRegistration.csv」。 可輸入的文件是 CSV 文件,其包含從左欄開始的「ID」、「全名」和「備註」等資料。 忽略從第4欄起的資料。

可輸入的文件範例

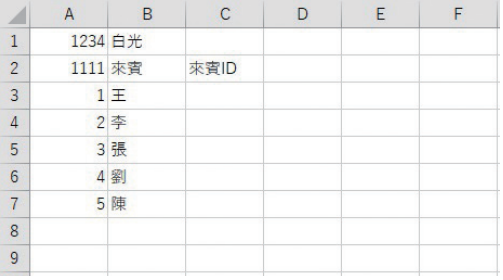

- (1) 按一下 [ 管理 ] > [ 姓名註冊 ] > [ 輸入 ],輸入密碼,然後選擇要輸入的文件。
- (2) 顯示「ImportPreviewDialog」對話方塊。
- (3) 從「CharacterCode」下拉式功能表選擇。

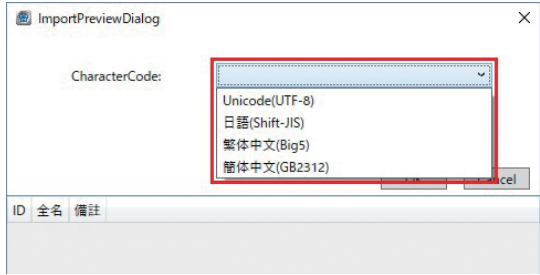

(4) 選擇適當的 「CharacterCode」 正確顯示內容 (請參閱以下預覽),因此請按一下 [OK] 按鈕將其輸入。

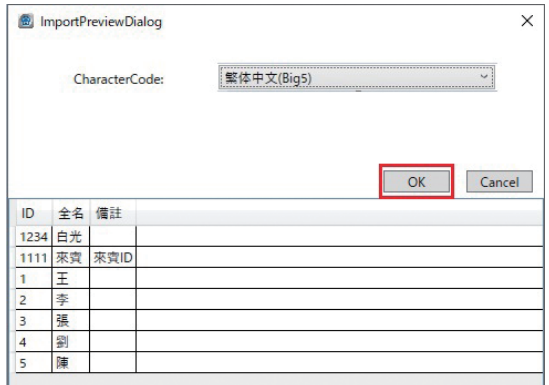

△注意

如果所輸入文件的字元代碼與內容格式不相符,或者顯示「無法認讀」對話方塊,則將不會正確顯示 測定書面和記錄文件。

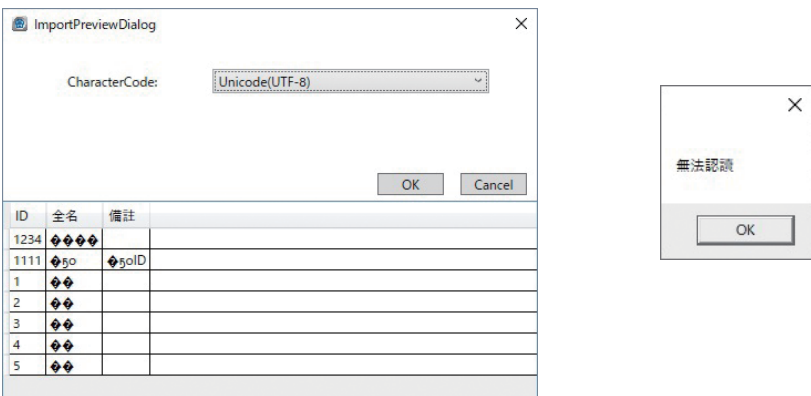

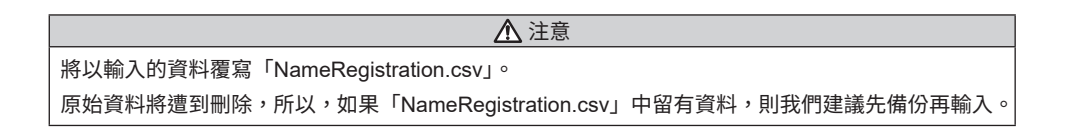

### 7-5-3 輸出

可將「NameRegistration.csv」以 CSV 文件格式輸出到任何資料夾。

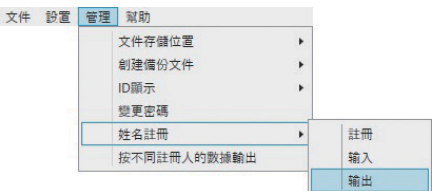

## 7-6 按不同註冊人的數據輸出

您可藉由從儲存的 「記錄文件」 指定 ID、pass/fail 結果和期間,並擷取資料, 將其顯示或輸出為 CSV 文件。

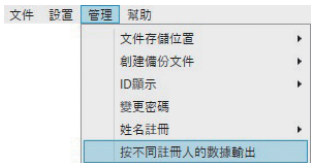

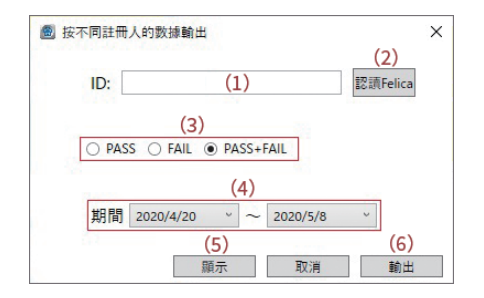

注記 如果沒有「記錄資料」,則「顯示」和「輸出」兩者都將取消。

- (1) 在 ID 欄位中輸入您要擷取的 ID (註冊人)。 也可從鍵盤除外的 USB-HID 輸入機器進行輸入。
- (2) 如果將 FeliCa 設定為 ID 輸入機器,則可透過 FeliCa 卡進行輸入。 透過 FeliCa 卡的輸入方法與姓名註冊相同。 將 FeliCa 卡放在 FeliCa 讀卡機上,然後按一下 [ 認讀 FeliCa] 按鈕。
- (3) 撰擇要您要擷取的綜合判斷。
- (4) 選擇要您要擷取的期間。

例如

- (1) 您要擷取的 ID (註冊人): 1234
- (3) 您要擷取的綜合判斷: FAIL
- (4) 擷取期間: 2020年4月20日至2020年4月24日

在設定為上述的同時按一下 (5)[ 顯示 ],將顯示以下「顯示」對話方塊。

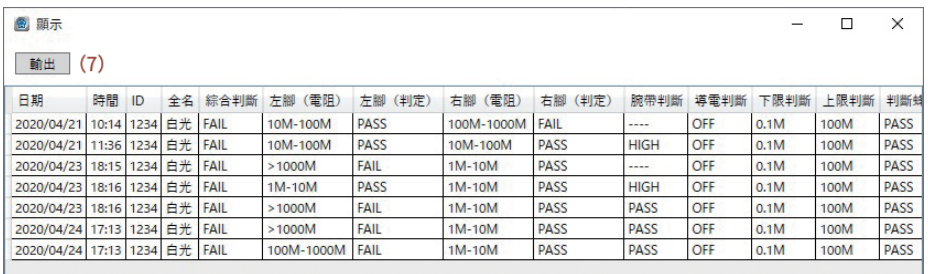

如果按一下「按不同註冊人的數據輸出」對話方塊的 (6)「輸出」或「顯示」對話方塊的 (7)[ 輸出 ] 按鈕, 則將擷取的資料另存為 CSV 文件。

- 輸出資料夾是儲存「記錄文件」的資料夾。

- 輸出文件全名設定如下。

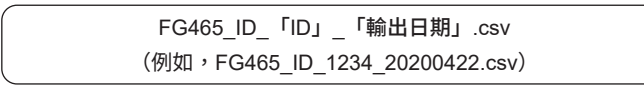

## 8. 錯誤訊息和解決方案

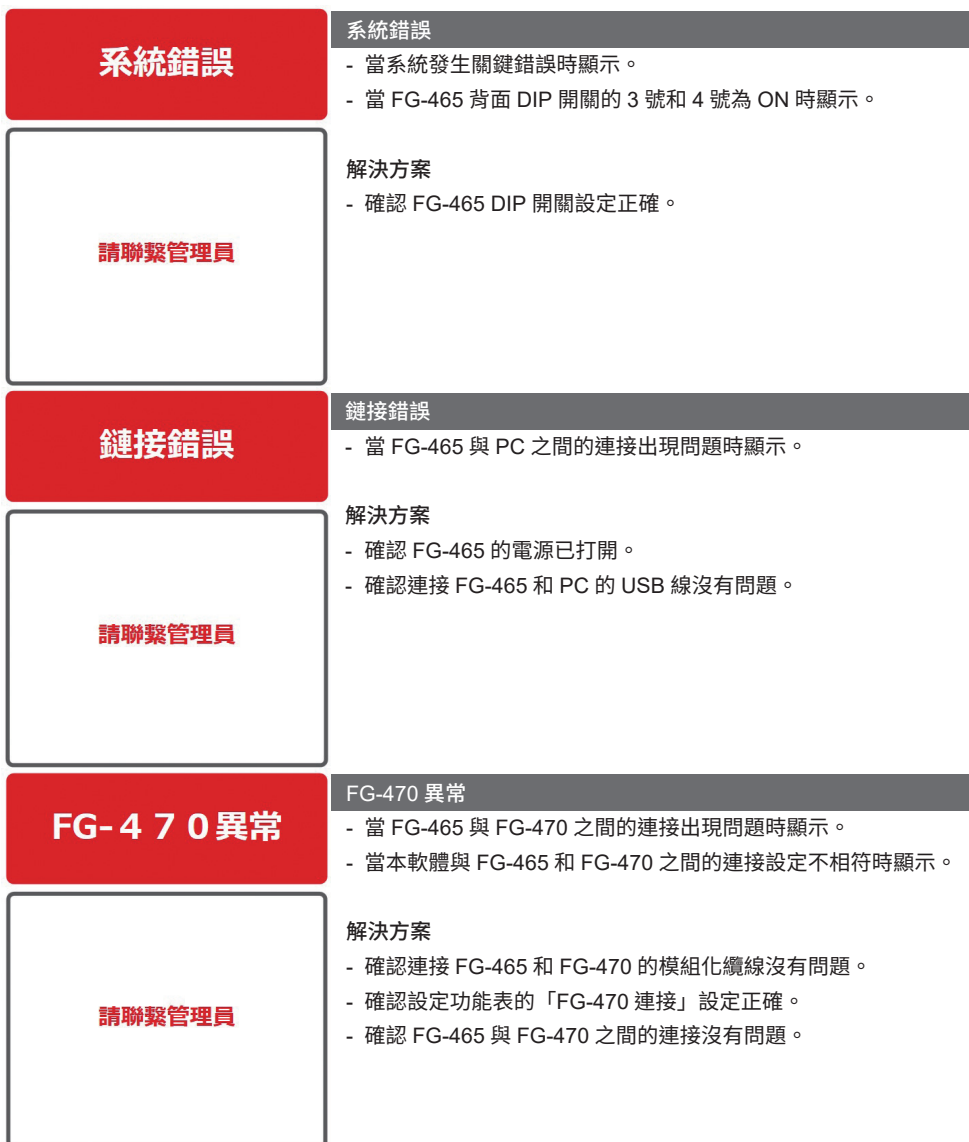

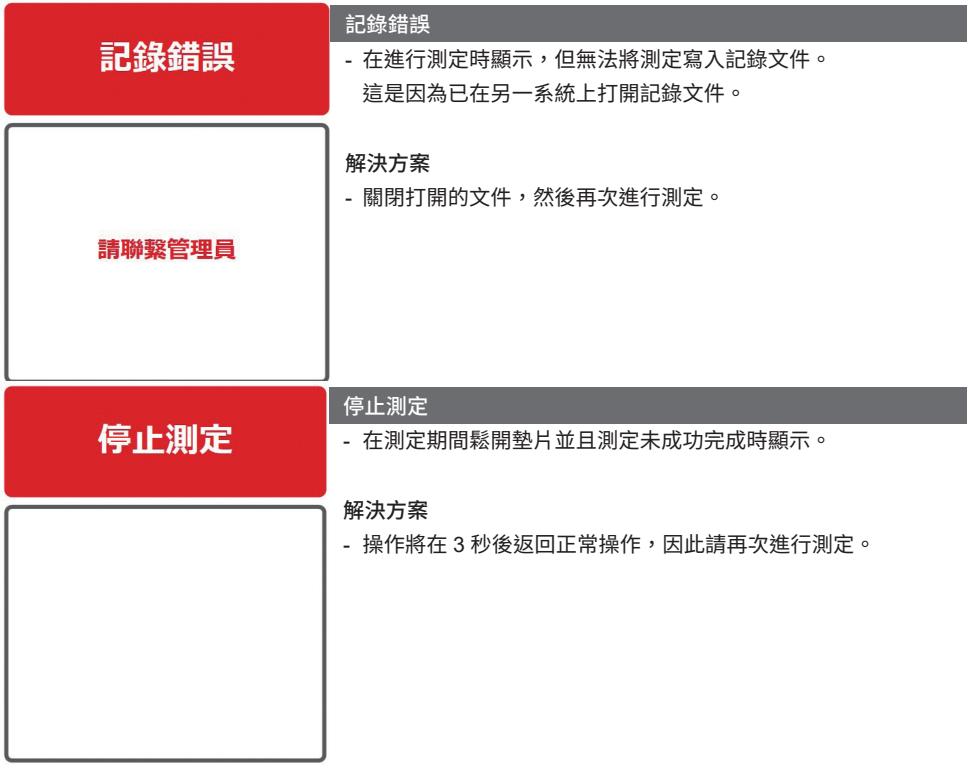

△注意 要從錯誤恢復,請在解決錯誤後進行 [文件 ] > [ 再連接 ]。

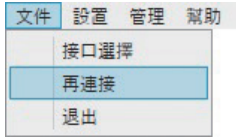

## 9. 預防措施

#### 9-1 ID 輸入機器

9-1-1 使用讀卡機等時的注意事項

#### (I) ID 輸入機器的設定

本軟體接收從 USB-HID 讀卡機和條碼讀取器輸出的資料作為「ID」。 從 ID 輸入機器輸出的資料格式取決於讀卡機和條碼讀取器設定。 有關資料輸出方法,請參閱 ID 輸入機器使用手冊。

#### (II) PC 上的雙位元組 / 單位元組設定

取決於 PC 設定,來自 ID 輸入機器的資料將以單位元組或雙位元組字元輸入。 單位元組和雙位元組字元都可以輸入,但是輸入內容將按雙位元組和單位元組排序,因此 PC 雙位元組 和單位元組設定應設定為與輸入姓名註冊文件時所用設定相同的設定。

#### 9-1-2 使用 FeliCa 讀取器時的注意事項

- 從 FeliCa 讀取器僅讀取「IDm」。 無法讀取卡片內的其他記錄資料。
- 如果設定 FeliCa,則必須將 FeliCa 讀取器驅動程式等安裝到 PC。 有關如何獲取驅動程式及其安裝詳細資訊,請參閱 FeliCa 讀取器使用手冊。

## 9-2 姓名註冊

#### 9-2-1 姓名註冊注意事項

姓名註冊期間的 ID 輸入按雙 / 單位元組和大 / 小寫字母排序,因此請確保用於 ID 輸入的字元類型與註 冊期間使用的字元相同。

#### 9-2-2 編輯姓名註冊文件

姓名註冊文件可直接編輯,但取決於 PC 環境的字元代碼類型,可能無法正確顯示。 如果可能,請使用本軟體的輸入功能。

#### 9-2-3 輸入姓名註冊文件

輸入文件會將「NameRegistration.csv」覆寫。 建議先備份「NameRegistration.csv」再輸入。

### 9-3 USB (HID) 輸入期間的鍵盤轉換

姓名註冊文件區分 ID 字元類型(雙 / 單位元組、大 / 小寫)。 輸入用於測定的 ID 時,為姓名註冊文件將 PC 字元輸入類型設定為相同設定。

#### 9-4 使用試算表軟體時的注意事項

#### 9-4-1 輸入 16 或更多位數的值

如果試算表軟體上顯示包含「16」或更多位數的「值」的記錄文件,則由於試算表軟體的規格而可將起 於第16位數的值顯示為「0」。

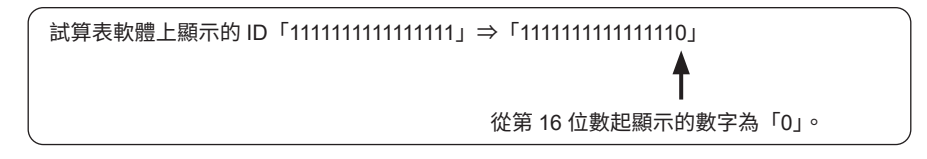

如果句含一個字元,則會被辨識為字元字串而將正常顯示。

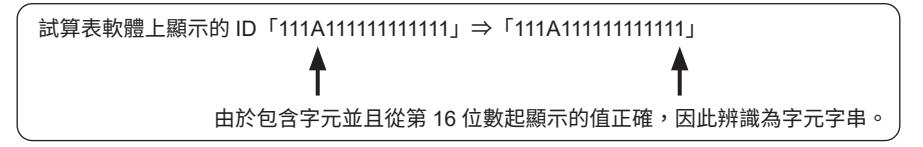

诱禍使用試算表軟體的巨隼功能,可藉由將 ID 欄作為字元字串讀取來谁行處理。

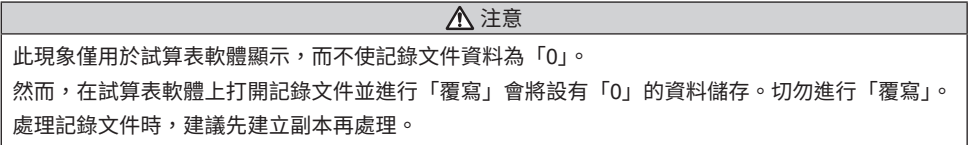

#### 9-4-2 捐毁的字元

輸入和輸出 CSV 文件的「Character Code」對應於 UTF-8。 如果使用輸入功能,則可選擇字元代碼,但如果進行其他操作,請注意字元代碼。 使用的若是舊版 OS,則不支援 UTF-8,並且可能造成字元損毀。

## 9-5 如果從眾多軟體共享「記錄文件」和「姓名註冊文件」

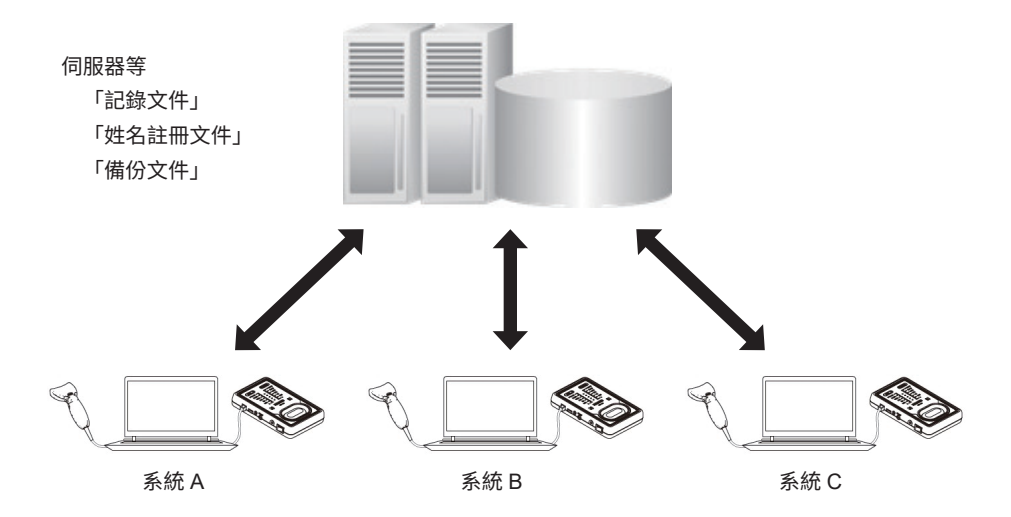

9-5-1 記錄文件

- 可從眾多系統共享相同的「記錄文件」,然而,當其他系統進行「記錄文件」的寫入時,可能顯示「記 錄錯誤」。
- 即使共享「記錄文件」,仍無法確定是從哪個系統寫入。

#### 9-5-2 姓名註冊文件

- 可從眾多系統共享相同的「姓名註冊文件」。
- 即使在其他系統上進行姓名註冊或輸入,除非進行軟體重新啟動或 [ 姓名註冊 ] > [ 註冊 ] 並更新姓名 **註冊資料,否則不會在各系統上反映。**
- 如果變更「姓名註冊文件」的儲存位置,並且已變更儲存位置的資料夾中已經存在「姓名註冊文件」, 則將覆寫程式上的資料。

請注意,將刪除在那之前的資料。

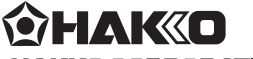

#### **HAKKO CORPORATION**

#### **HEAD OFFICE**

4-5, Shiokusa 2-chome, Naniwa-ku, Osaka 556-0024 JAPAN TEL: +81-6-6561-3225 FAX: +81-6-6561-8466 https://www.hakko.com E-mail: sales@hakko.com

#### **OVERSEAS AFFILIATES**

**U.S.A.: AMERICAN HAKKO PRODUCTS, INC.** TEL: (661) 294-0090 FAX: (661) 294-0096 Toll Free (800) 88-HAKKO https://www.HakkoUSA.com E-mail: Support@HakkoUSA.com

**HONG KONG: HAKKO DEVELOPMENT CO., LTD.** TEL: 2811-5588 FAX: 2590-0217

**SINGAPORE: HAKKO PRODUCTS PTE., LTD.** TEL: 6748-2277 FAX: 6744-0033 https://www.hakko.com.sg E-mail: sales@hakko.com.sg https://www.hakko.com.cn E-mail: info@hakko.com.hk

**Please access the web address below for other distributors. https://www.hakko.com**